# **Session Monitoring**

The Session Monitoring function can be used to obtain information anfd statistics on all applications being managed by the Adabas System Coordinator.

- [Session Monitoring Menu](#page-0-0)
- [Change Information Source](#page-1-0)
- [Display Daemon Group Members](#page-1-1)
- [Display Active Jobs](#page-2-0)
- [Display User Information](#page-4-0)
- [Display General Statistics](#page-6-0)
- [Display Network Information](#page-6-1)

### <span id="page-0-0"></span>**Session Monitoring Menu**

#### **To display the Session Monitoring menu**

Select service 2 from the main menu.  $\bullet$ 

```
17:57:50 ***** A D A B A S SYSTEM COORDINATOR 7.4.2 ***** 2002-09-09
                            - Session Monitoring - C12000M1
Runmode: Local Session: Local Session: Local Session: Local Session: Local Session: Local Session: Local Session: Local Session: Local Session: Local Session: Local Session: Local Session: Local Session: Local Session: Loc
                             Code Service
                             ---- ----------------------------
                              0 Change Information Source 
                              1 Daemon Group Members
                              2 Adabas Client Jobs
                              3 Memory Pool Statistics
                              4 General Statistics
                              5 Network Display
                              . Exit
                             ---- ----------------------------
                      Code .. _
 Command ==>
Enter-PF1---PF2---PF3---PF4---PF5---PF6---PF7---PF8---PF9---PF10--PF11--PF12
Help Exit Nenu and Exit Menu and Exit Menu and Exit Menu and Exit Menu and Exit Menu and Exit Menu and Exit Me
```
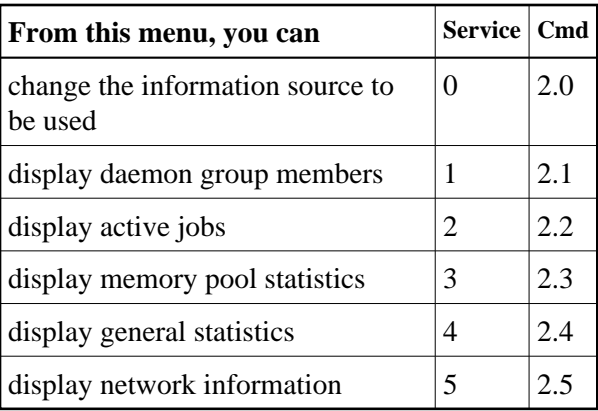

All session monitoring requests will be directed to the current information source as displayed in the Session field at the top of the screen. By default this will be either your local client session when you are running in Local (non-daemon) mode. If you are running in daemon mode, monitoring requests will be directed to your coordinator daemon.

### <span id="page-1-0"></span>**Change Information Source**

This option can be used to route monitoring requests to any active coordinator daemon (see screen below).

 **To access the Change Information Source screen from the Session Monitoring menu**

• Select service 0 or enter the command 0.1 on a command line.

```
18:17:06 Change Current Information Source 2002-09-09
                                                          C12000M2
 You may change the Daemon being used for monitoring
    (as shown by the Session field).
 Enter the required Daemon node id: 0
 Or 0 to return to your default
 Or press PF3 to leave it unchanged
 Command ==> 
                PF3 Exit
```
### <span id="page-1-1"></span>**Display Daemon Group Members**

 **To display the daemon group members screen from the Session Monitoring menu**

1. Select service 1 or enter the command 2.1 on a command line.

11:50:41 \*\*\*\*\* A D A B A S SYSTEM COORDINATOR 7.4.2 \*\*\*\*\* 2002-09-09 - Display Daemon Group Members - C12100M1 Start Time <-----Cluster Moves----> Coordinator Name Node System (HH:MM:SS) Users Total Ave.Size SYSCO33 33 ABCD 11:40.36 3 0 0 SYSCO34 34 EFGH 11:40.46 0 0 0 End of List Command ==> Enter-PF1---PF2---PF3---PF4---PF5---PF6---PF7---PF8---PF9---PF10--PF11--PF12 Help Exit Refr Menu

The screen shows the daemons that are active in the coordinator group. A coordinator daemon node must be specified for this option because node information is kept in the daemon, not in the local client.

The following informaiton is provided:

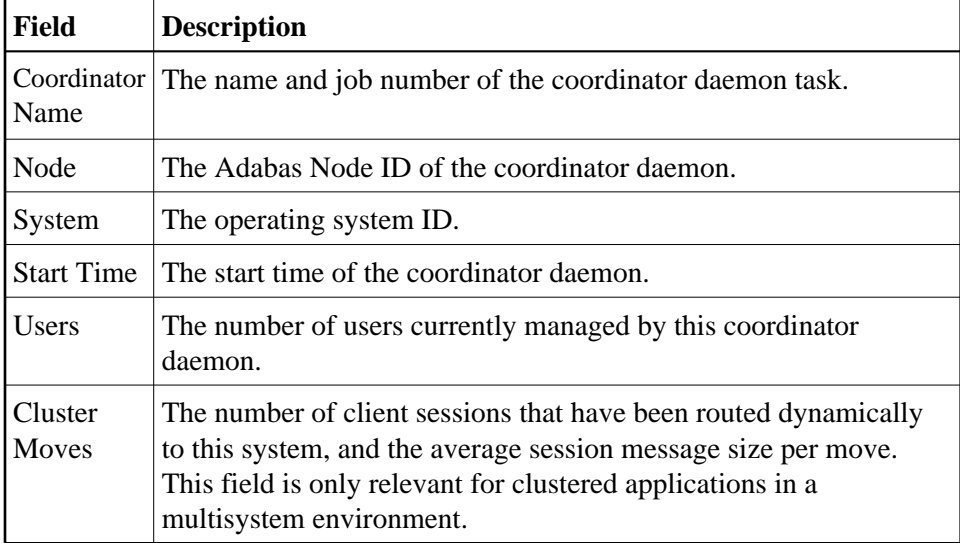

## <span id="page-2-0"></span>**Display Active Jobs**

- **To display the Active Jobs screen from the Session Monitoring menu**
	- Select service 2 or enter the command 2.2 on a command line.

18:25:36 \*\*\*\*\* A D A B A S SYSTEM COORDINATOR 7.4.2 \*\*\*\*\* 2002-09-09 - Display Active Jobs - C12200M1 Runmode: Local Session: Daemon / 36 Start Time Maximum C Service Job Name Job Num. Appl.ID (HH:MM.SS) Users Concurrent \_ CICSPOOL CICSP001 C12218 CICSAP1 11:40:36 23 1 \_ CICSPOOL CICSP002 C12219 CICSAP2 11:42:45 23 1 Mark with  $D(\text{eta1}), S(\text{nap}), M(\text{emory Pools}), U(\text{sers})$ End of List Command ==> Enter-PF1---PF2---PF3---PF4---PF5---PF6---PF7---PF8---PF9---PF10--PF11--PF12 Help Exit Refr Menu

This screen shows the TP monitors and other tasks that are currently active and managed by Adabas System Coordinator. The following fields are displayed:

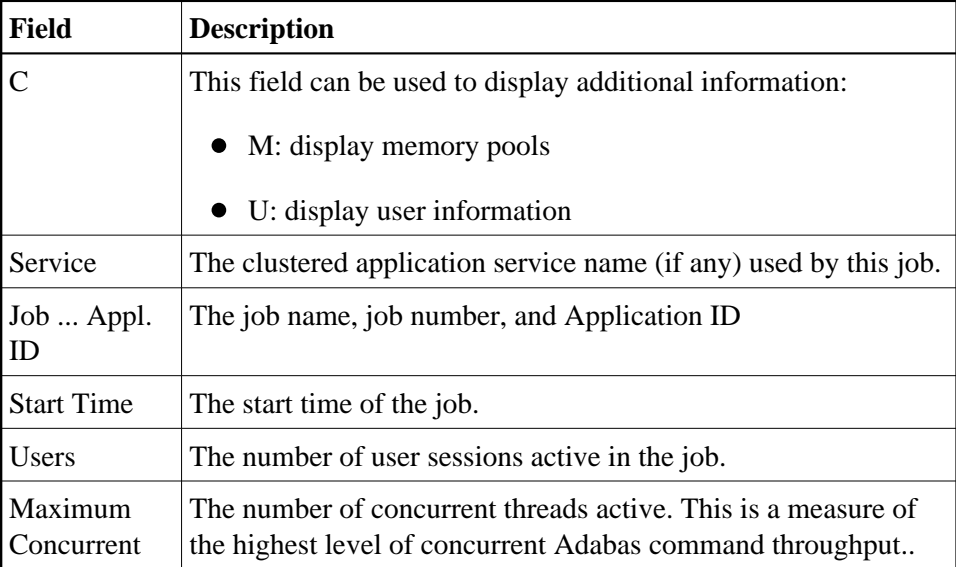

#### **Display Memory Pools**

Selecting Memory Pool Statistics results in the following screen being displayed:

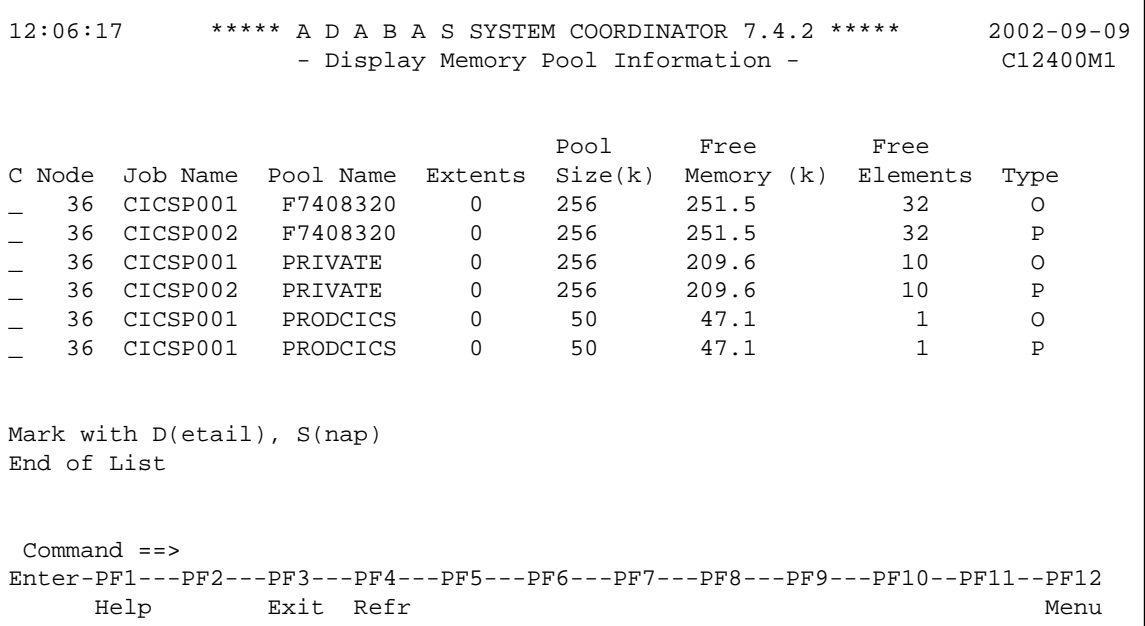

This screen shows the memory pools that are used by jobs. The following information is provided:

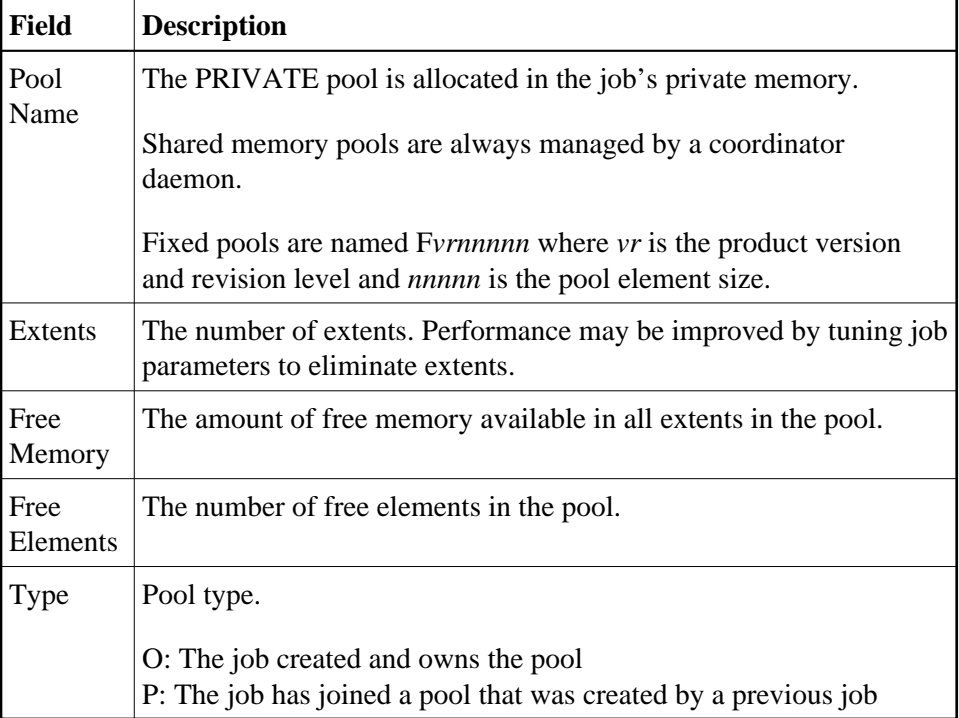

### **Display User Information**

<span id="page-4-0"></span>See next section [Display User Information.](#page-4-0)

# **Display User Information**

Selecting Display User Information results in the following screen being displayed:

```
12:06:17 ***** A D A B A S SYSTEM COORDINATOR 7.4.2 ***** 2002-09-09
                - Display User Information - C12230M1
Runmode : Local Session: Daemon / 36
Select Users: _______
 Dormant Memory(k) Adabas Quick
C Service Job Name User ID Txn (HHH:MM.SS) Allocated Cmds Locates Typ
_ CICSPOOL CICSP001 CICSTC01 N315 0:00.09 0.3 009 003 S
_ CICSTCD4 N315 0:00.01 2.0 308 255 S
_ CICSTC03 N315 0:00.33 0.3 367 315 S
_ CICSTC04 N315 0:00.01 19.6 4097 1211 S
_ CICSTC05 *timeout 3:14.18 0.3 57 41 S
_ CICSTC06 N315 0:00.09 0.3 57 41 S
Mark with D(etail),S(nap),P(urge)
Top of List
 Command ==>
Enter-PF1---PF2---PF3---PF4---PF5---PF6---PF7---PF8---PF9---PF10--PF11--PF12
    Help Exit Refr SortN SortT SortU SortO Menu
```
This screen shows the users that are active in a job managed by the Adabas System Coordinator. The following information is provided:

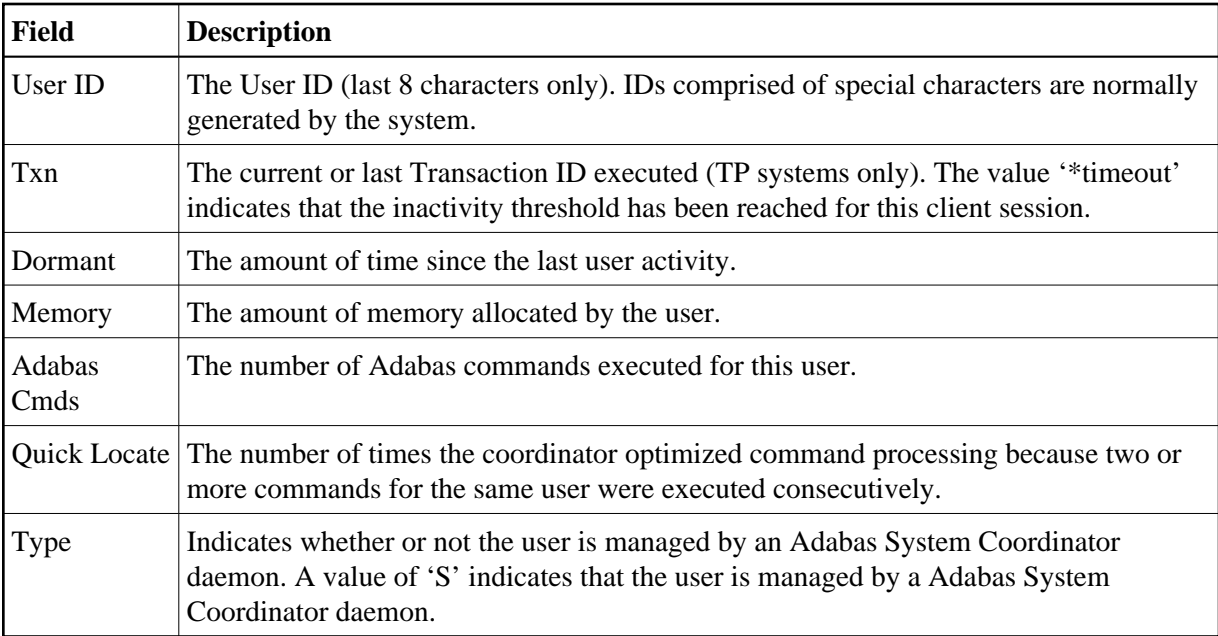

PF keys can be used to sort the user list in various sequences:

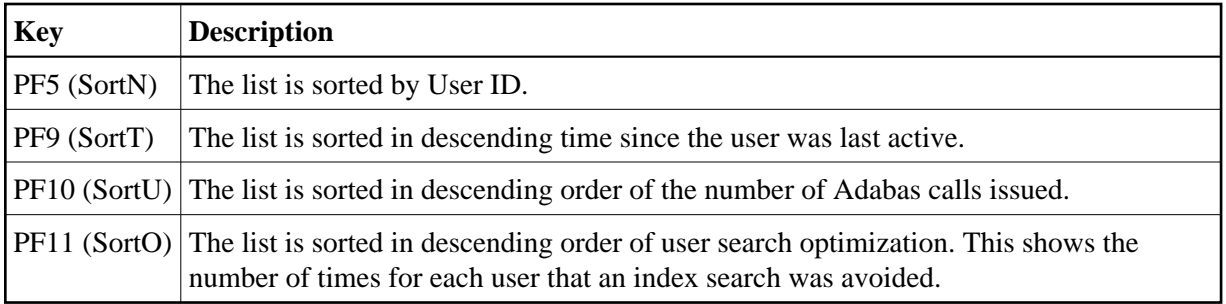

## <span id="page-6-0"></span>**Display General Statistics**

- **To display the General (Cache) Statistics screen from the Session Monitoring menu**
	- 1. Select service 4 or enter the command 4.1 on a command line.

```
11:50:41 ***** A D A B A S SYSTEM COORDINATOR 7.4.2 ***** 2002-09-09
               - Display Cache Statistics - Summary - C12500M1
Node ID: 36 
 Detail Detail
 Page Page 
   1 CSCSREADHITC..........: 2 4 CSCSXINMINVALC......: 0
   . CSCSRMDIRHITC.........: 2 . CSCSXICMINVALC......: 0
    . CSCSCASTPITCC.........: 2 5 CSCSCASTOUTC........: 0
   . CSCSREFSIGMISSC.......: 2 . CSCSREFSIGMISSC.....: 0
   . CSCSTMCFULLCLC........: 2 . CSCSTMCFULLC........: 0
  2 CSCSDIRENTRYC.........: 2 . CSCSDIRENTRYC.......: 0
    . CSCSWRITCB1C..........: 2 6 CSCSDATAREAELEC.....: 0
 Command ==>
Enter-PF1---PF2---PF3---PF4---PF5---PF6---PF7---PF8---PF9---PF10--PF11--PF12
    Help Exit Refr Exit Refr Exit Refer All PetL DetF Menu
```
This screen displays the IBM sysplex coupling facility cache memory statistics. The definition of each statistical value is provided on a series of detailed screens, together with a repetition of the value.

Use PF11 to display a series of detail screens. Use PF10 to return to the last screen. You can then use the same PF keys to proceed forward or backward to the desired screen.

Cache statistics are valid only if the coordinator group is defined as type "Sysplex".

### <span id="page-6-1"></span>**Display Network Information**

 **To display the Network screen from the Session Monitoring menu**

1. Select service 5 or enter the command 5.1 on a command line.

```
11:50:41 ***** A D A B A S SYSTEM COORDINATOR 7.4.2 ***** 2002-09-09
                    - Network Display - C12600M1
Coordinator Node in view: 36 Local Coordinator: 36
Coord L Last Update Status
Node R (HH:MM.SS) Upds DBID Nuc ID Type A S P F Resp<br>36 L 11:40:47 2 37 37 System Coord A S --
                  2 37 37 System Coord A S - -
                        180 1801 Ada Cluster(L) A S P -
 180 1802 Ada Cluster(L) A S P -
 36 36 System Coord A S - -
                       199 199 Adabas<br>199 199 Adabas - A A - p<br>151 151 Unidentified - A - - F
                       151 151 Unidentified A - F 245<br>37 37 System Coord A S - -
                       37 37 System Coord
   37 R 11:40:47 1 180 1801 Ada Cluster(L) A S P -
                        180 1802 Ada Cluster(L) A S P -
                        36 36 System Coord A S - -
End of List
 Command ==>
Enter-PF1---PF2---PF3---PF4---PF5---PF6---PF7---PF8---PF9---PF10--PF11--PF12
     Help Exit Refr Exit Reform CONTENT Prods Menu
```
Each Adabas System Coordinator daemon maintains a list of targets that are or were at one time active. This information is communicated to all daemons in the cluster.

This screen displays the network information of each daemon.